## **Popis konfiguraného okna farebných paliet**

## Configuration of color palettes

The color palettes may be selected and edited from the following selection window. A dialog window opens after selecting the item from the menu [Configur](https://doc.ipesoft.com/pages/viewpage.action?pageId=17279634#MenuBar(D2000GrEditor)-konfiguracia_gr) [ation Gr -> Color palettes...](https://doc.ipesoft.com/pages/viewpage.action?pageId=17279634#MenuBar(D2000GrEditor)-konfiguracia_gr) in [D2000 GrEditor](https://doc.ipesoft.com/display/D2DOCV12EN/D2000+GrEditor).

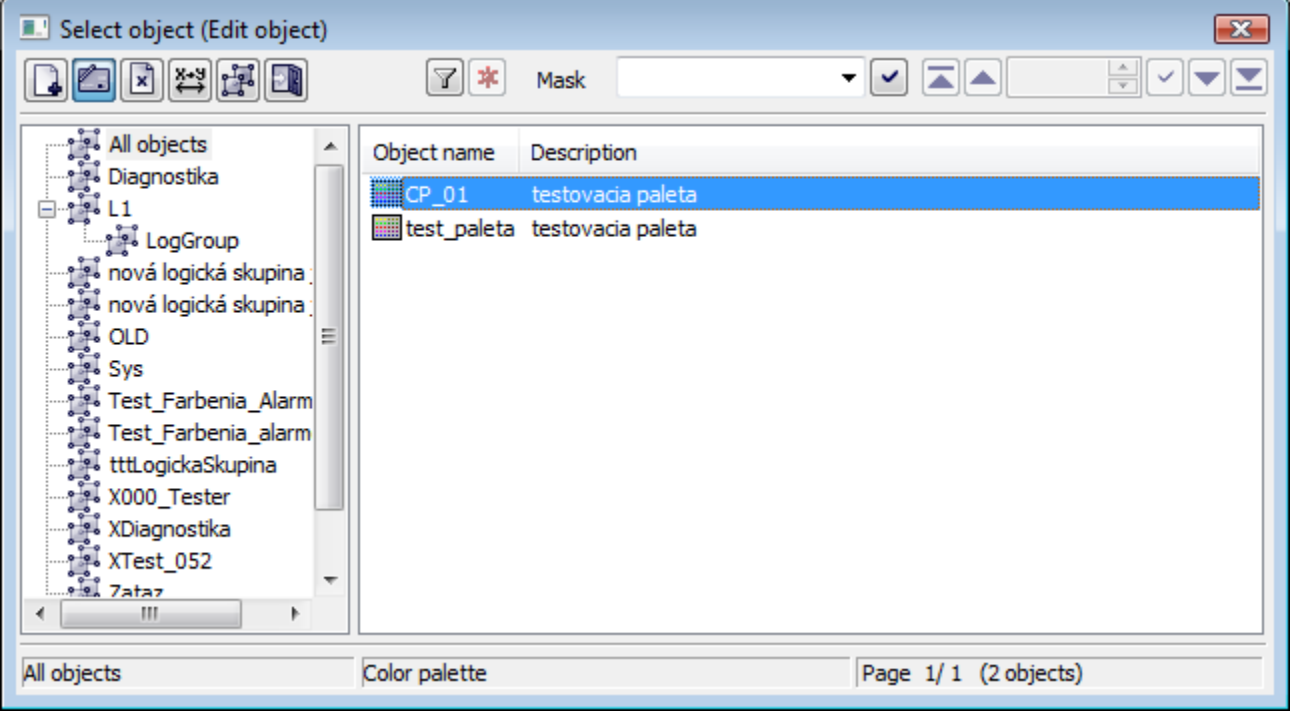

The set of buttons placed in the top left-hand corner depends on the type of action:

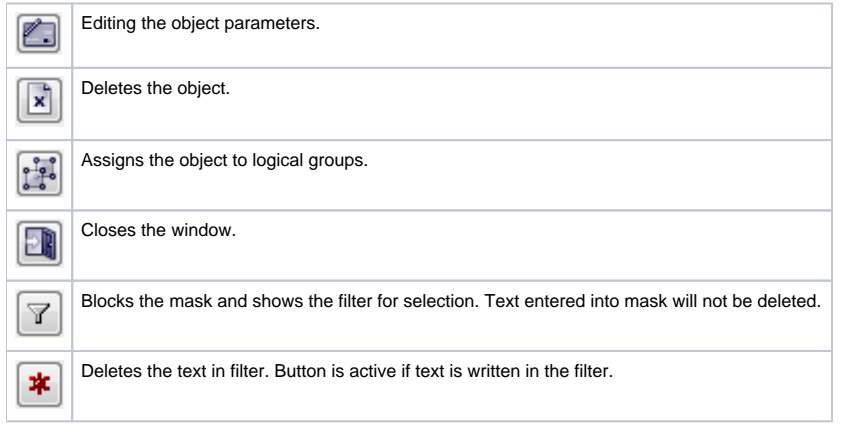

The buttons placed in the corner right bottom determine the behaviour of the selection window after selecting an object:

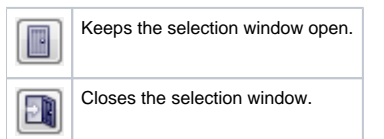

## Creating a new palette

1. In selection window click the button **Create new object**.

2. This dialog box opens. Enter the name and click the **Create** button.

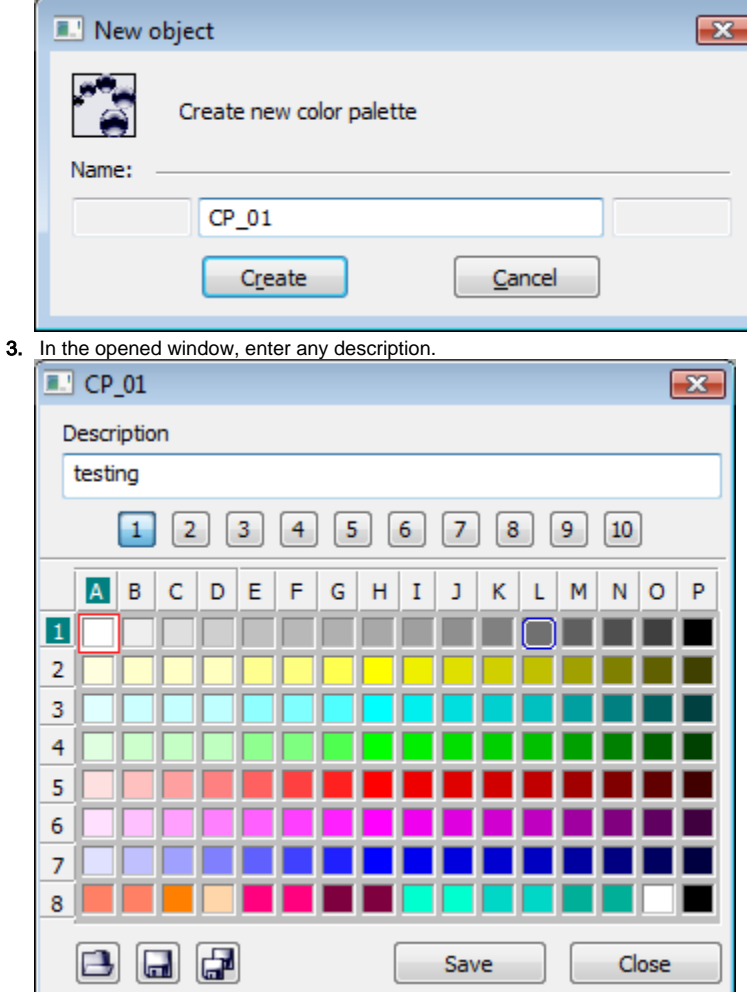

4. Then user may continue editing the given palette. Right-mouse click the color you want to change and select **Edit** from the popup menu.

For more detailed information about the editing of colors in D2000 GrEditor, see the article [Color palette.](https://doc.ipesoft.com/pages/viewpage.action?pageId=17278764)

**Related pages:** [Color palette](https://doc.ipesoft.com/pages/viewpage.action?pageId=17278764)